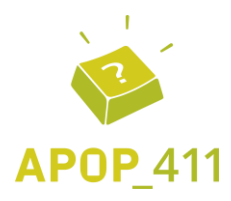

#### **QUESTION :**

Comment reproduire un dispositif de rétroaction utilisant les outils de Google Éducation dans Office 365?

Le procédurier suivant présente les étapes pour transférer les résultats d'un questionnaire Forms (Office 365) vers Excel et envoyer une rétroaction aux étudiants en utilisant les outils de publipostage.

#### **RÉPONSE :**

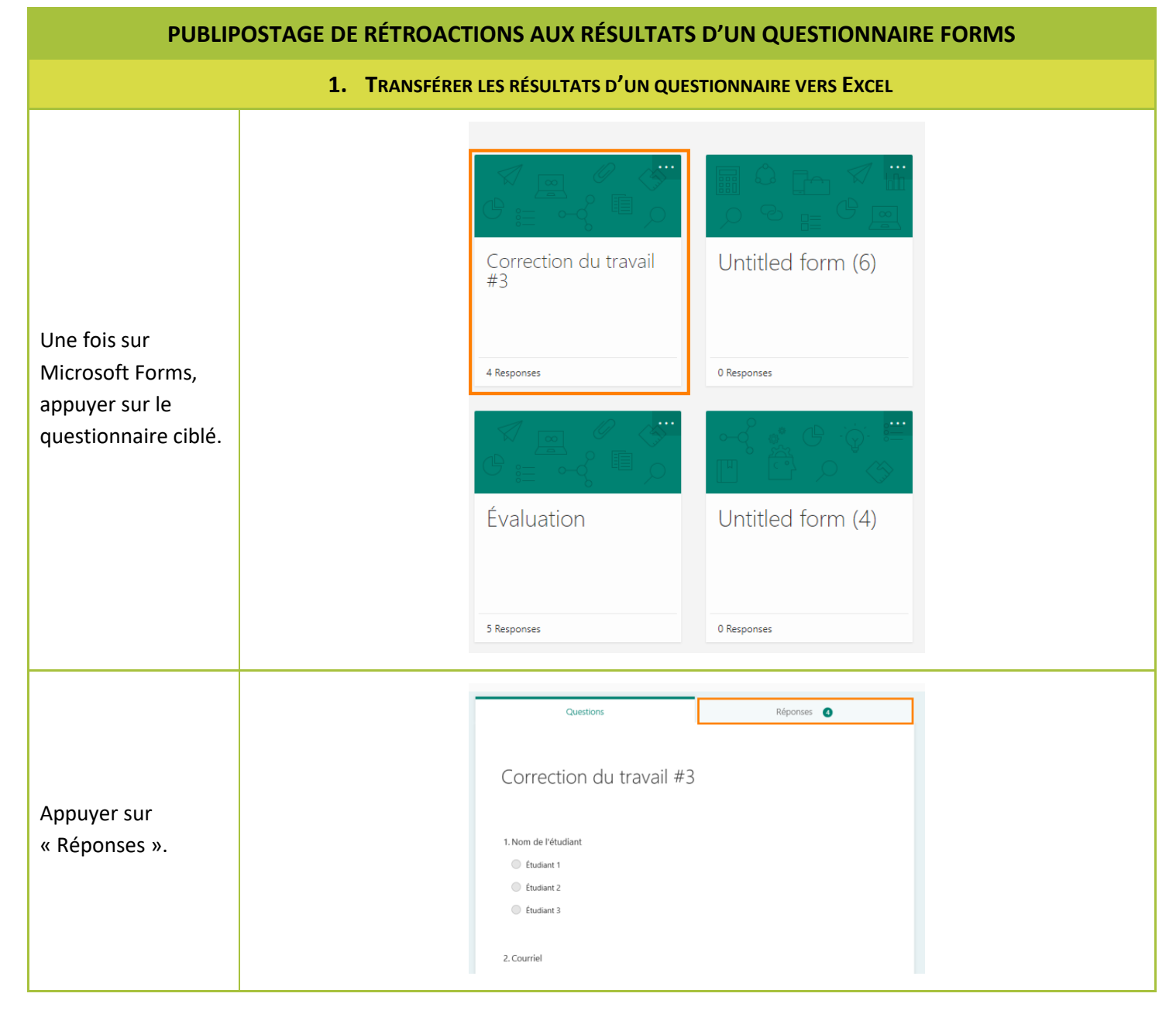

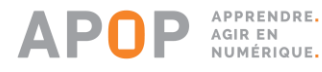

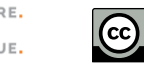

 $0<sup>6</sup>$ 

BY

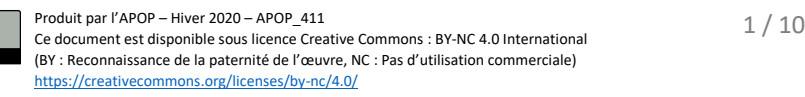

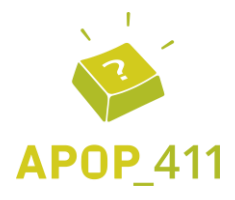

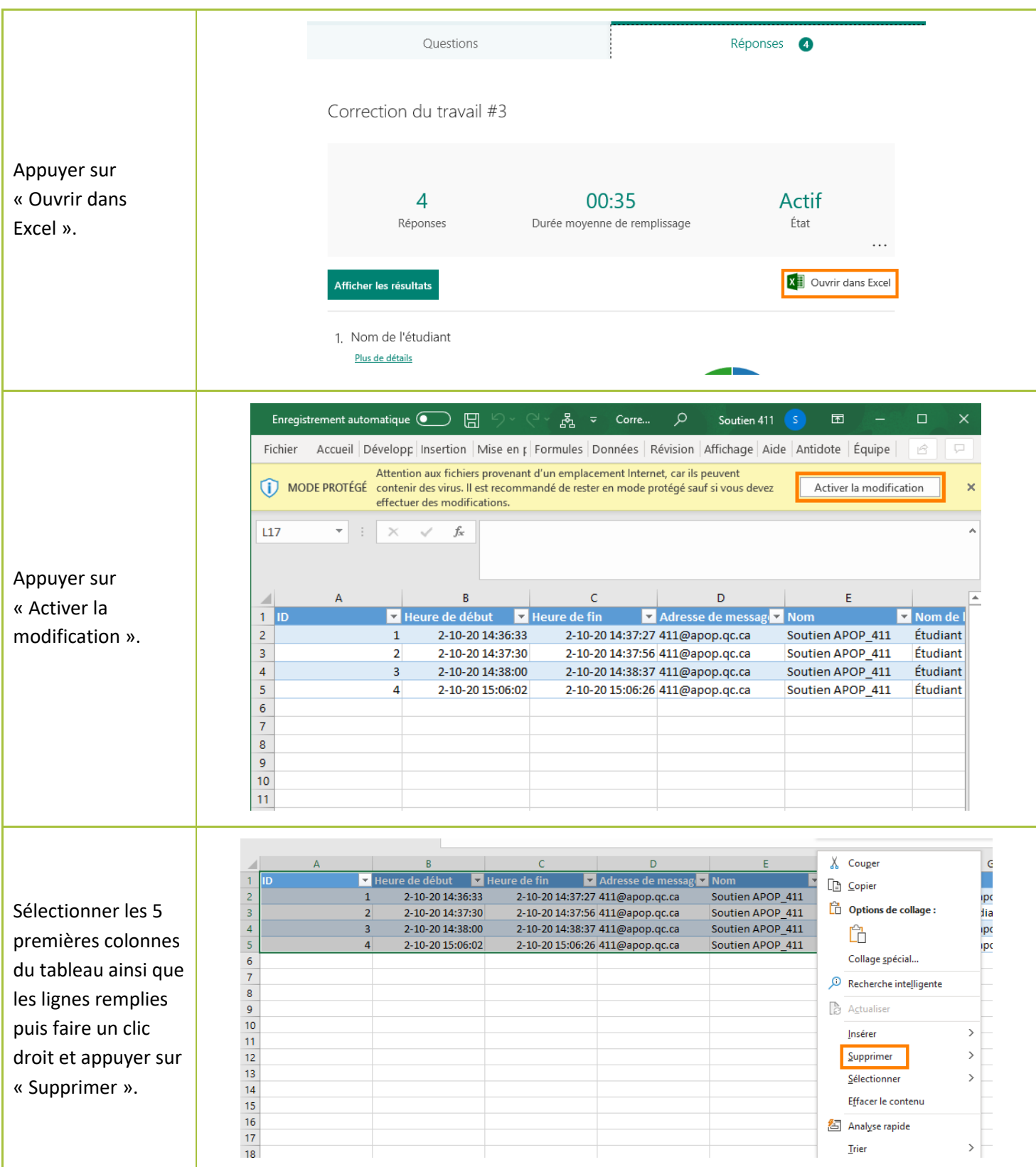

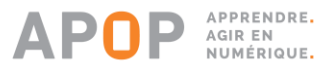

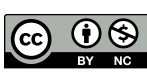

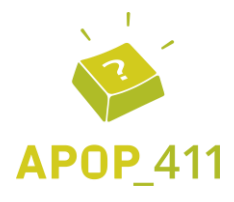

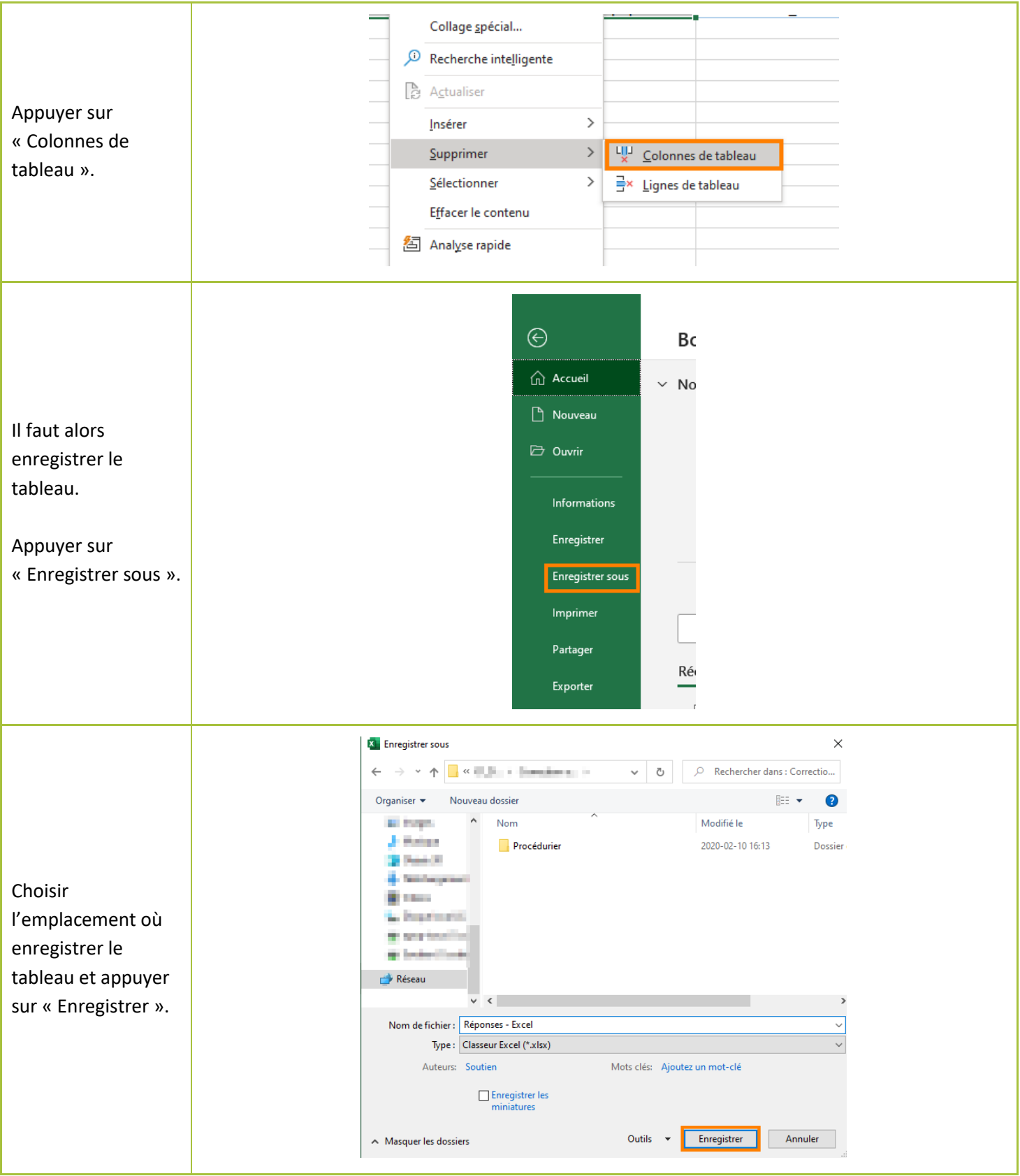

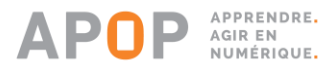

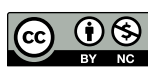

Produit par l'APOP – Hiver 2020 – APOP\_411<br>Ce document est disponible sous licence Creative Commons : BY-NC 4.0 International  $3 \;/ \;10$ (BY : Reconnaissance de la paternité de l'œuvre, NC : Pas d'utilisation commerciale) <https://creativecommons.org/licenses/by-nc/4.0/>

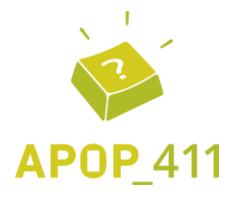

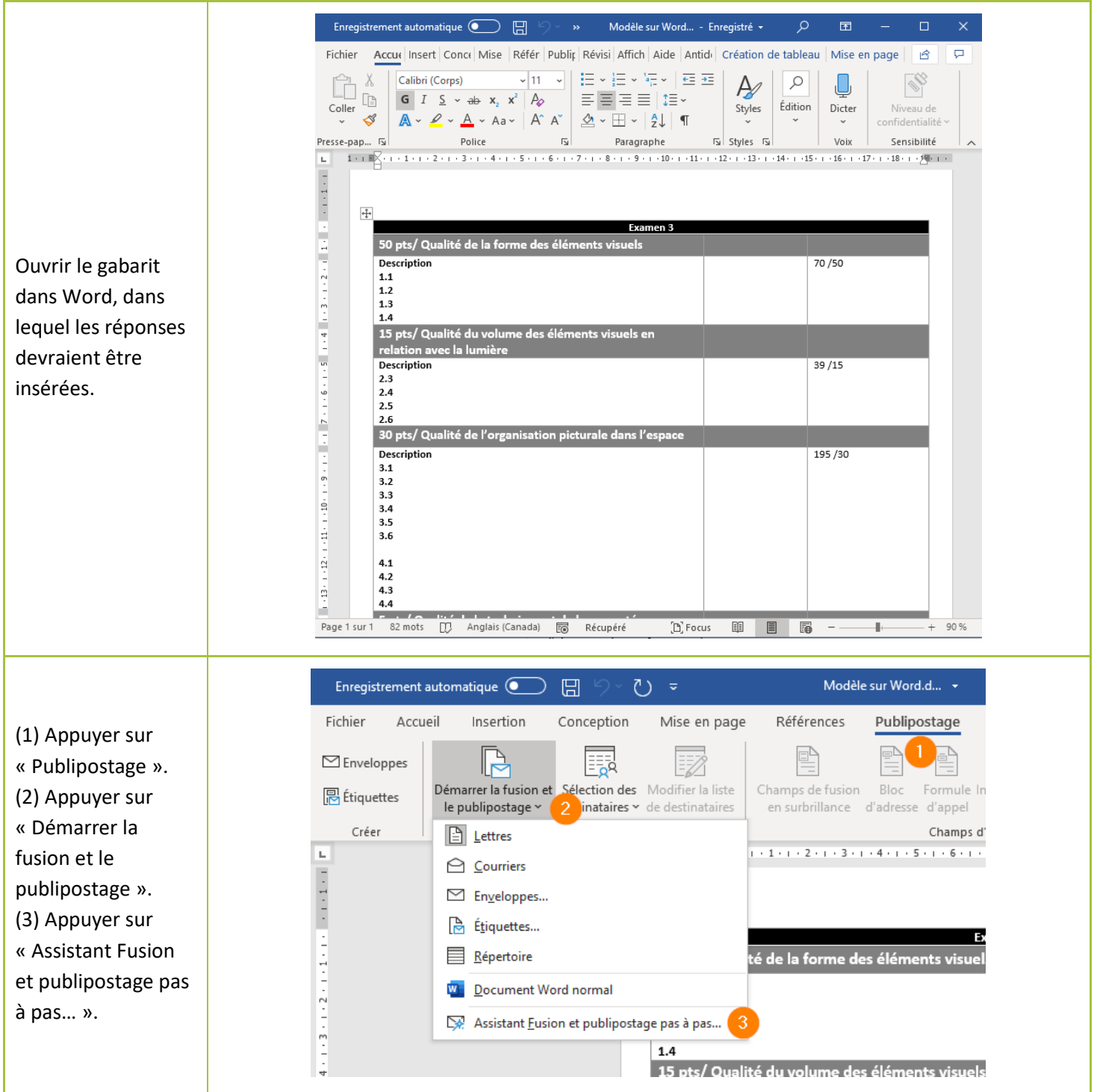

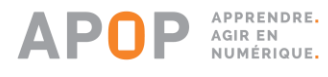

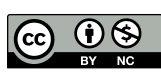

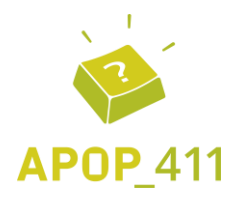

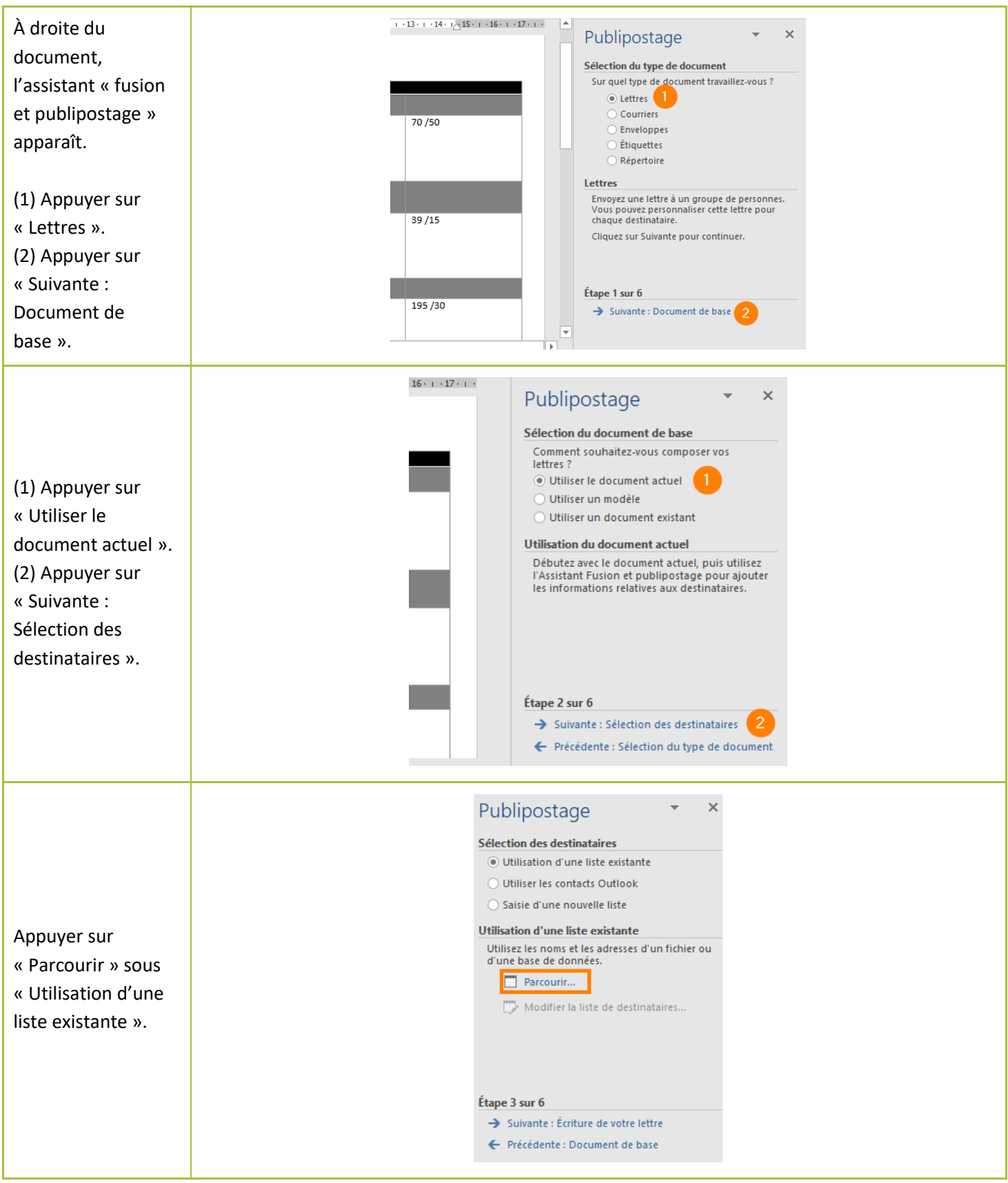

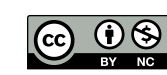

Produit par l'APOP – Hiver 2020 – APOP\_411<br>Ce document est disponible sous licence Creative Commons : BY-NC 4.0 International  $5 \;/ \;10$ (BY : Reconnaissance de la paternité de l'œuvre, NC : Pas d'utilisation commerciale) <https://creativecommons.org/licenses/by-nc/4.0/>

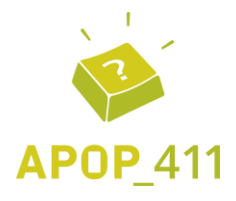

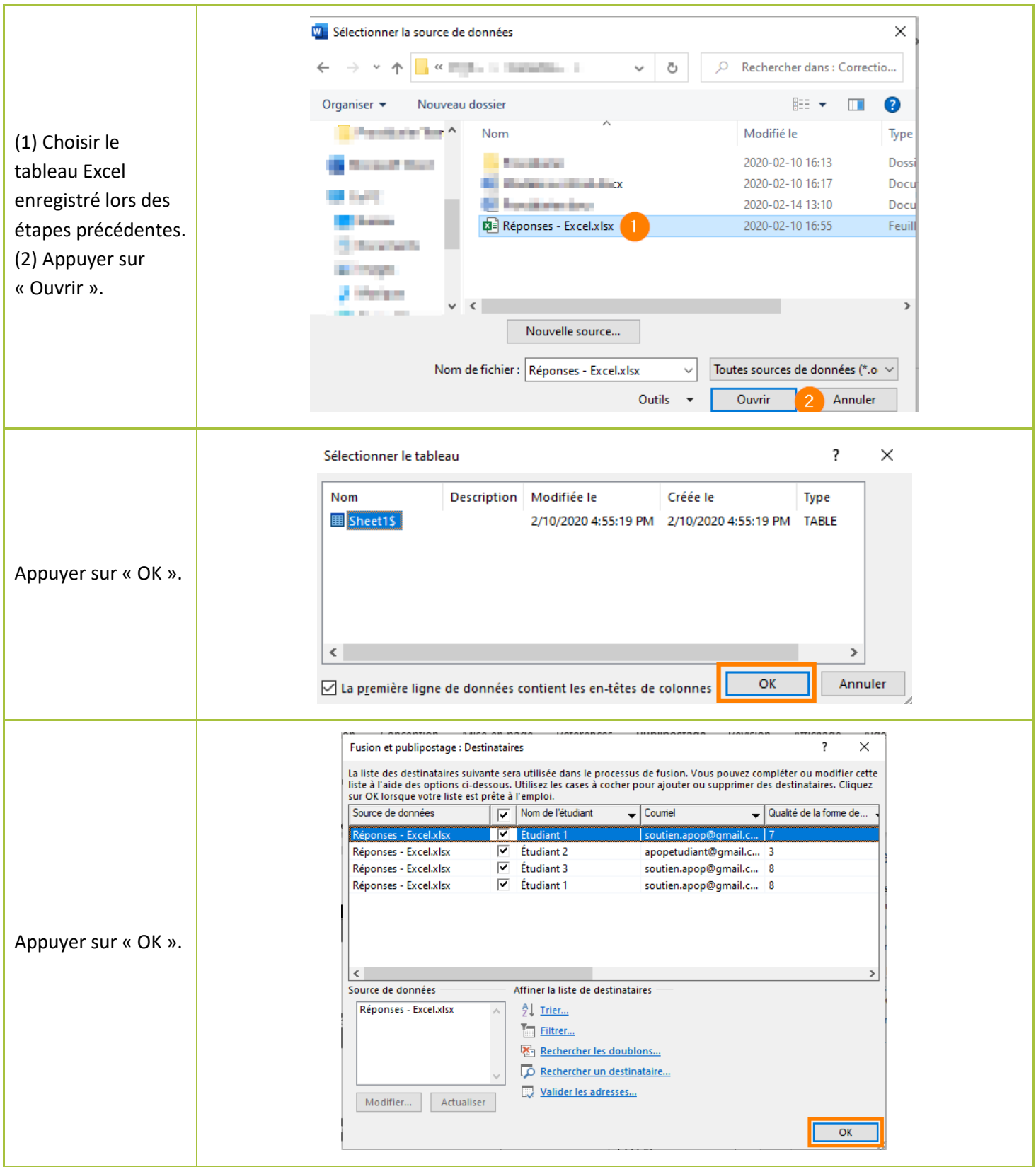

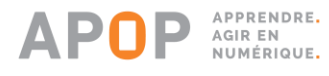

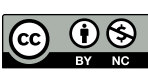

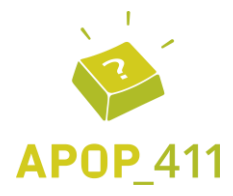

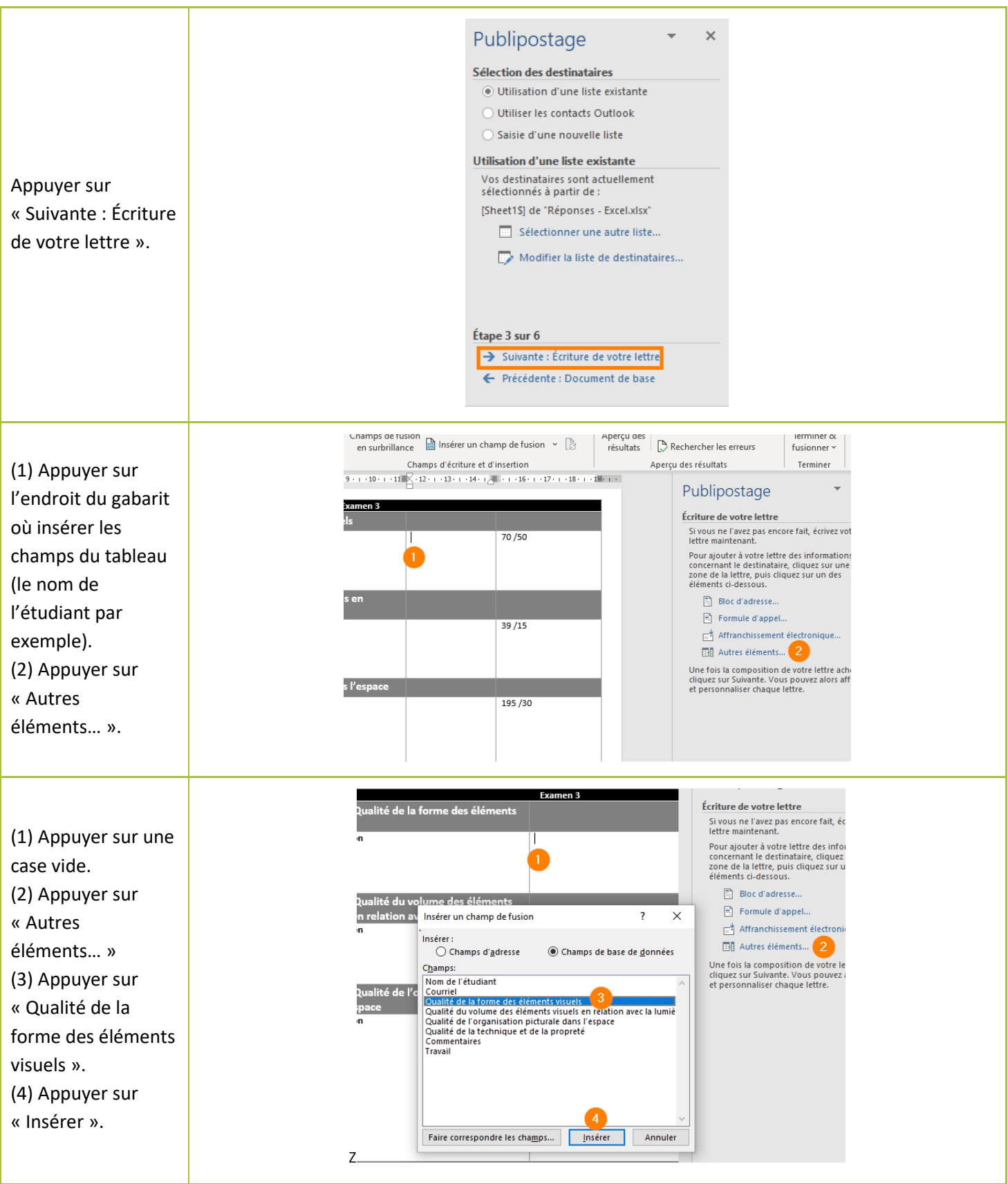

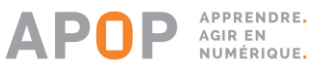

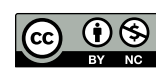

Produit par l'APOP – Hiver 2020 – APOP\_411<br>Ce document est disponible sous licence Creative Commons : BY-NC 4.0 International  $7\;/\;10$ (BY : Reconnaissance de la paternité de l'œuvre, NC : Pas d'utilisation commerciale) <https://creativecommons.org/licenses/by-nc/4.0/>

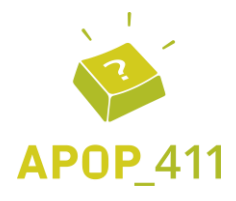

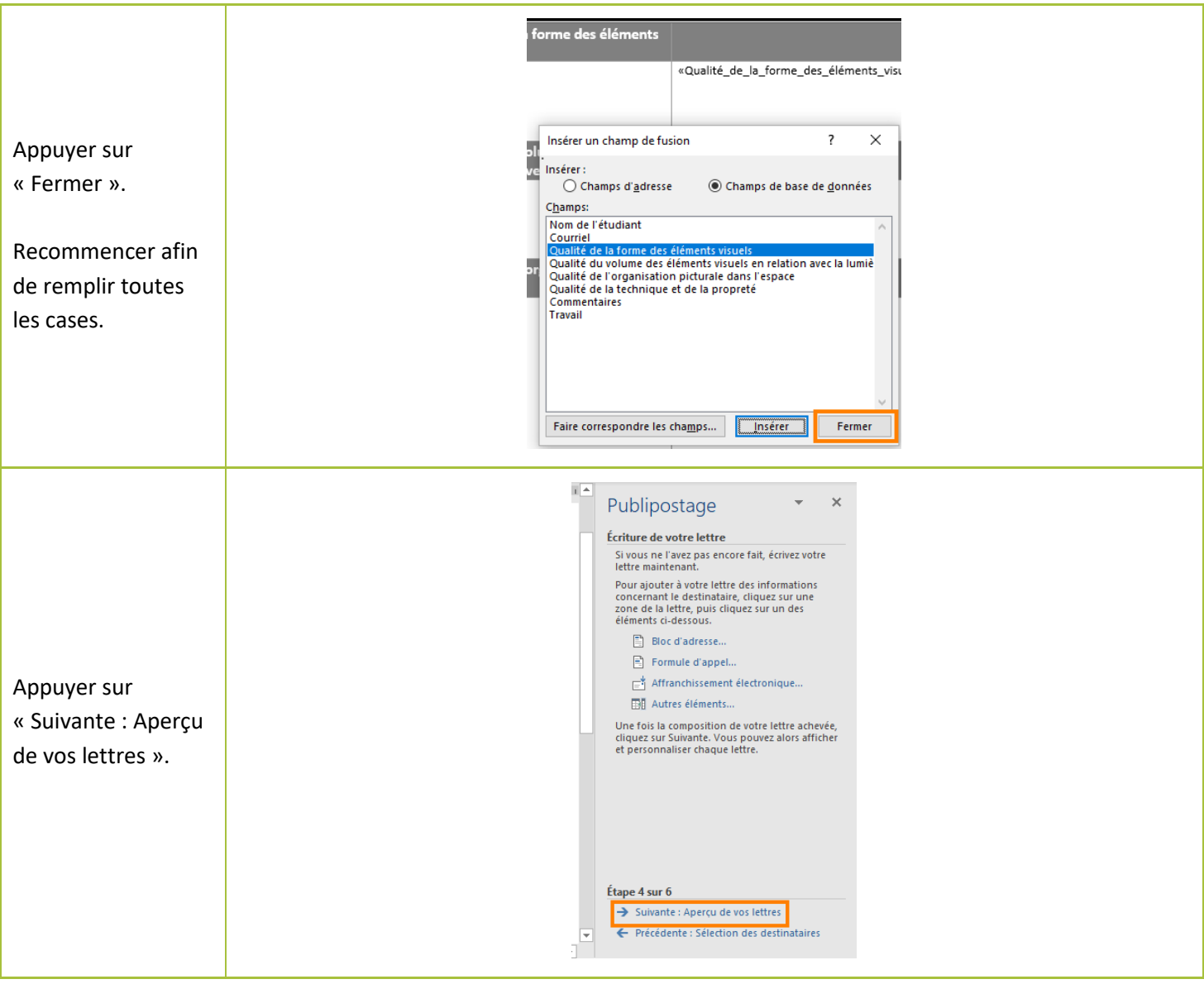

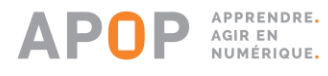

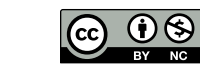

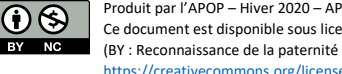

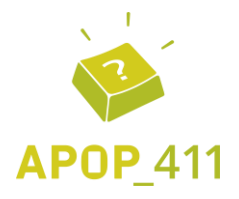

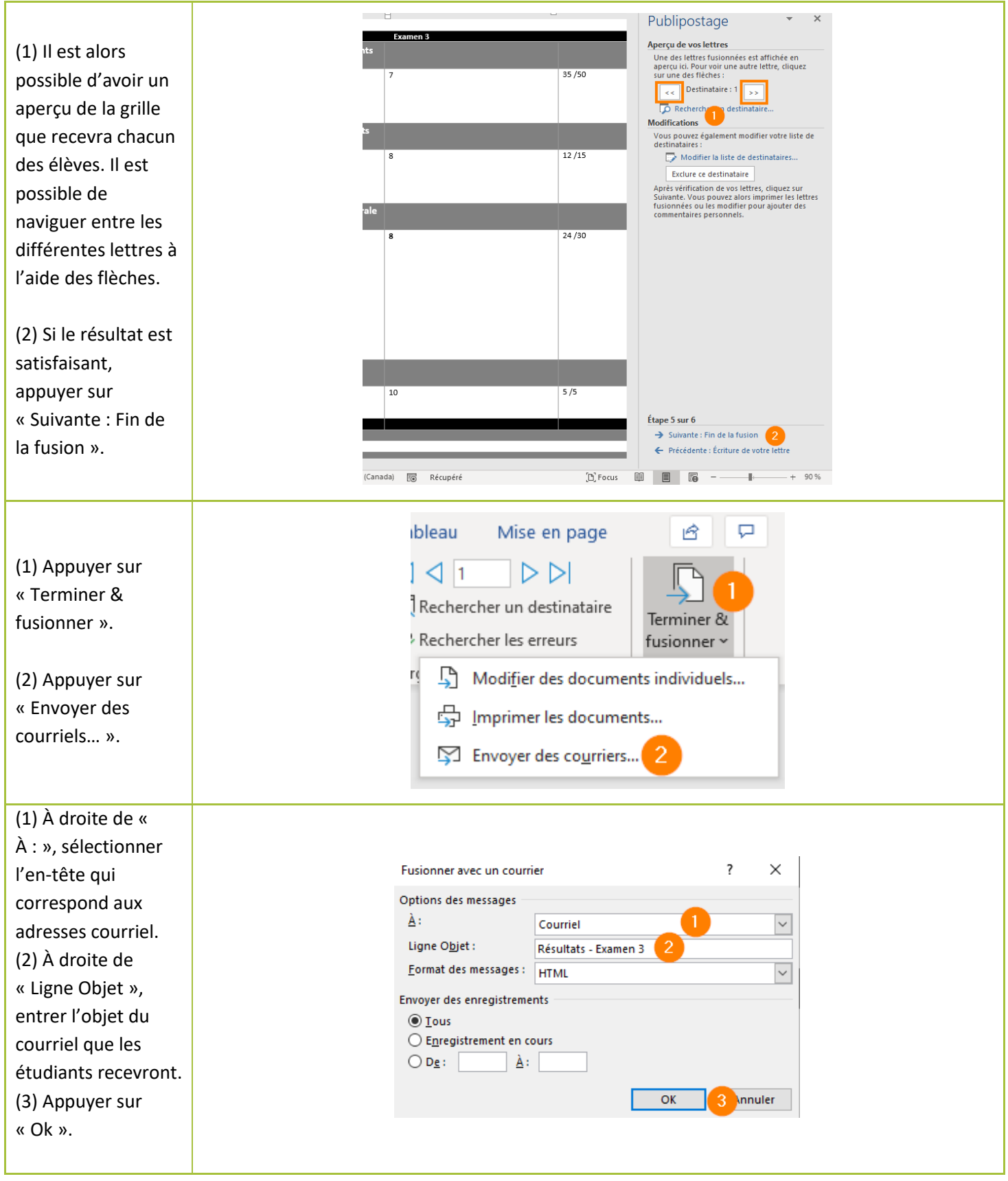

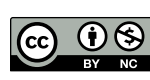

Produit par l'APOP – Hiver 2020 – APOP\_411<br>Ce document est disponible sous licence Creative Commons : BY-NC 4.0 International  $9 \;/ \;10$ (BY : Reconnaissance de la paternité de l'œuvre, NC : Pas d'utilisation commerciale) <https://creativecommons.org/licenses/by-nc/4.0/>

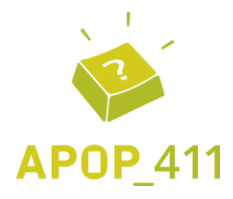

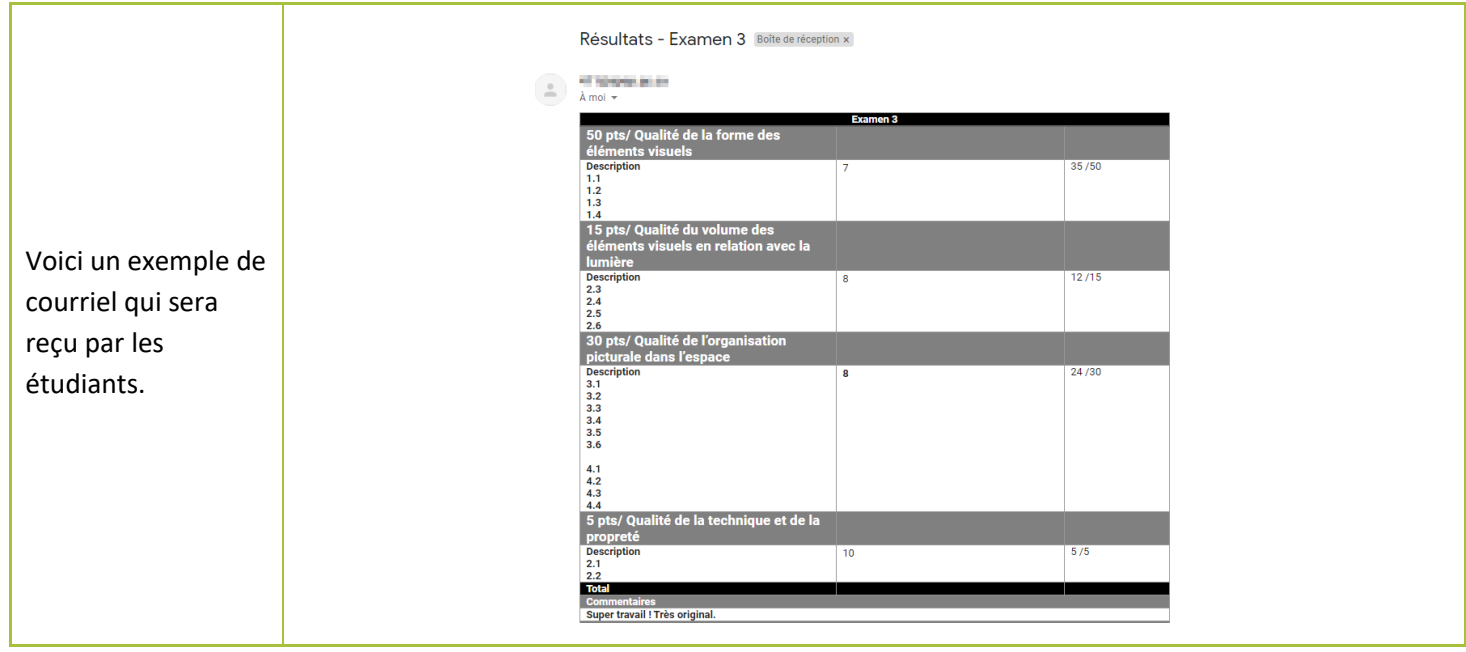

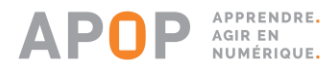

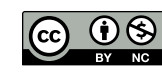